## **Настройка вашей веб**-**камеры ACCA** (**для пользователей** Windows)

- **Ваша веб**-**камера подключена и включена**
- **Ваша веб**-**камера не используется другим приложением помните**, **что должен быть открыт только** OnVue.
- **Вы предприняли попытку подключить вашу веб**-**камеру к другим** USB-**портам на вашем устройстве**.
- **Вы перезагрузили ваш компьютер до начала экзамена и до регистрации в программе экзамена**.
- **Ваша веб**-**камера имеет минимальное разрешение** 640x480 **при** 10 **кадрах в секунду**.

**Это руководство предназначено для студентов**, **сдающих сессионные экзамены в удаленном формате на устройствах с подлинной**/**официальной операционной системой** Windows 10 (64-**бита**) (**за исключением** 'SMode').

**Перед тем как приступить к изучению данного руководства**, **пожалуйста**, **убедитесь в следующем**:

**Веб**-**камеры могут быть встроенными или внешними и подключаются к компьютеру**. **Чтобы убедиться в том**, **что ваша веб**-**камера соответствует нашим минимальным техническим требованиям**, **перейдите в раздел**, **посвященный подготовке к [сессионному](https://forms.accaglobal.com/content/forms/af/remote-exams-readiness.html) экзамену в удаленном [формате](https://forms.accaglobal.com/content/forms/af/remote-exams-readiness.html) на ашем веб**-**сайте**.

**Следующие шаги помогут убедиться**, **что ваша веб**-**камера правильно настроена на вашем устройстве**.

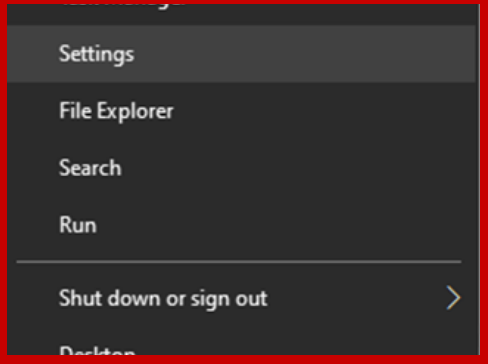

- Если вы используете корпоративное устройство, пожалуйста, проконсультируйтесь с вашим департаментом информационных технологий (IT) для получения дополнительной помощи **до** начала экзамена.
- Если вы используете внешний монитор, подключенный к вашему ноутбуку, убедитесь, что экран ноутбука закрыт, и ваша веб-камера подключена к вашему основному монитору. Если ваша веб-камера прикреплена к экрану ноутбука, вы не сможете использовать внешний монитор для прохождения экзамена, однако вы можете подключить внешнюю веб-камеру к вашему основному монитору. **Для получения [дополнительной](https://www.accaglobal.com/damadmin#/content/dam/ACCA_National/russia/stu/remote-exams/Remote%20session%20CBE%20work%20area%20graphic%20RUS.pdf) поддержки ознакомьтесь с нашим [руководством](https://www.accaglobal.com/damadmin#/content/dam/ACCA_National/russia/stu/remote-exams/Remote%20session%20CBE%20work%20area%20graphic%20RUS.pdf) по подготовке рабочего места и помещения для проведения экзамена в [удаленном](https://www.accaglobal.com/damadmin#/content/dam/ACCA_National/russia/stu/remote-exams/Remote%20session%20CBE%20work%20area%20graphic%20RUS.pdf) формате**.

## **Важные рекомендации**:

1. Проверка вашей операционной системы Windows позволяет вашему компьютеру получить доступ к вашей веб-камере.

Нажмите правой клавишей мыши на значок Windows в левом нижем углу экрана и откройте "Параметры" (Settings).

2. После того как вы открыли окно с параметрами, введите "Камера" (Webcam) в поле поиска и выберите "Параметры конфиденциальности камеры" (Camera privacy settings ) из списка.

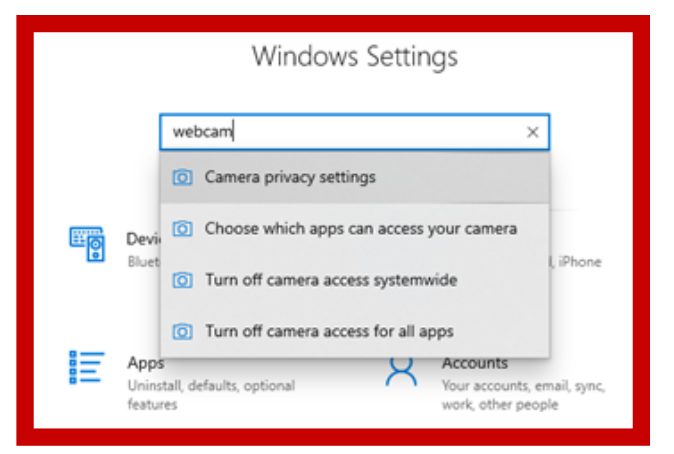

## Allow apps to access your camera

If you allow access, you can choose which apps by using the settings on this page. Denying acc accessing your camera. It does not block Wind

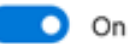

Some desktop apps may still be able to access settings on this page are off. Find out why

3. Прокрутите вниз до раздела "Разрешить приложениям доступ к камере" (Allow apps to access your camera) и нажмите на кнопку, чтобы активировать Вкл. (ON).

5. Ниже вы найдете список открытых приложений. Помните, что все приложения кроме OnVue должны быть закрыты.

В этом разделе вы можете увидеть, какие приложения используют вашу вэб-камеру.

IЕсли напротив приложения OnVue нет надписи "В данный момент используется" (Currently in use), то вам нужно отключить вашу вэб-камеру и пройти процедуру заново.

4. Снова прокрутите вниз до раздела "Разрешить настольным приложениям доступ к камере" (Allow desktop apps to access your camera) и снова нажмите на кнопку, чтобы активировать Вкл. (ON).

## Allow desktop apps to access your camera

Some apps and Windows features need to access your came as intended. Turning off this setting here might limit what de and Windows can do.

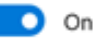

Some desktop apps might not appear in the following list or affected by this setting. Find out why

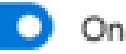

Some desktop apps might not appear affected by this setting. Find out why

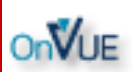

Microsoft Teams